# **UrbanSitter Care Benefit Quick Start Guide**

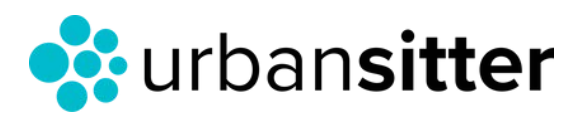

HI

Si ons

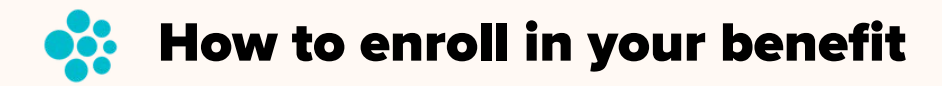

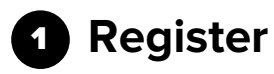

**Visit [urbansitter.com/enroll](https://www.urbansitter.com/redeem-benefits) OR scan the QR code and enter your work email address.**

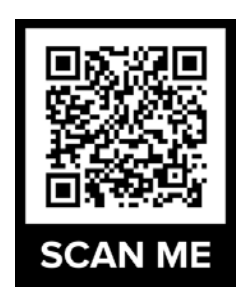

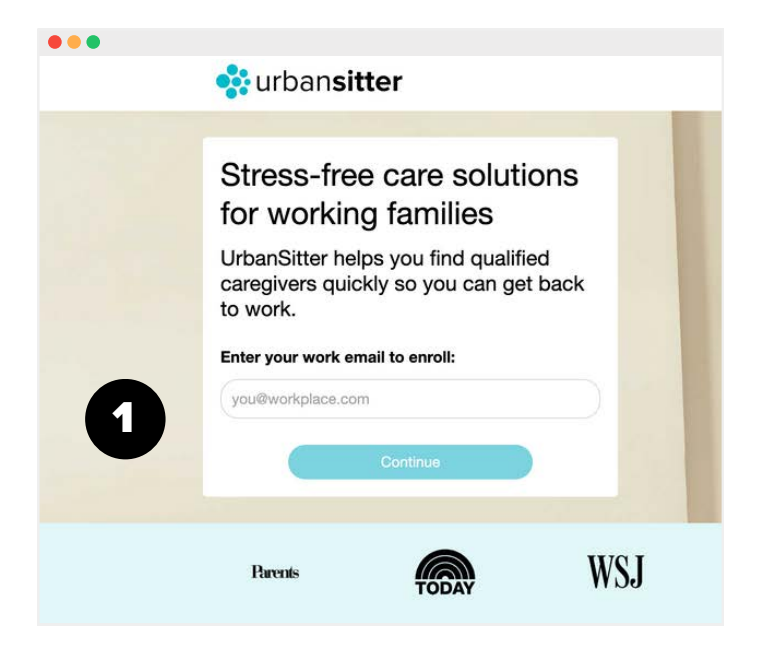

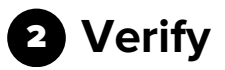

Check your email to verify account:

- Once verified, your benefits will be automatically applied to your account.
- You can view your free membership on the credits page

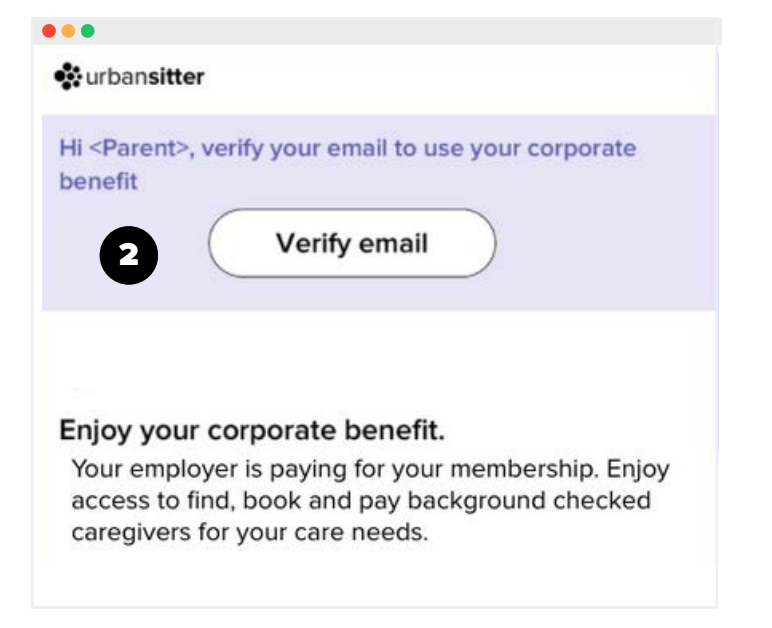

### **W**: How to find care: Two options

#### 1 **Option 1 : Post a job (recommended)**

- a When posting a job, select the type of care you need. Then, select a specific date or part- or full-time care.
- **B** Enter the job details, including rate, job responsibilities and screening questions (optional).

Interested caregivers apply (typically within minutes). View and easily filter your list of candidates to schedule interviews or bookings.

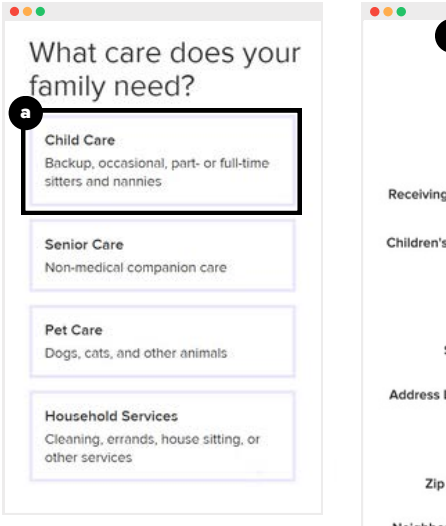

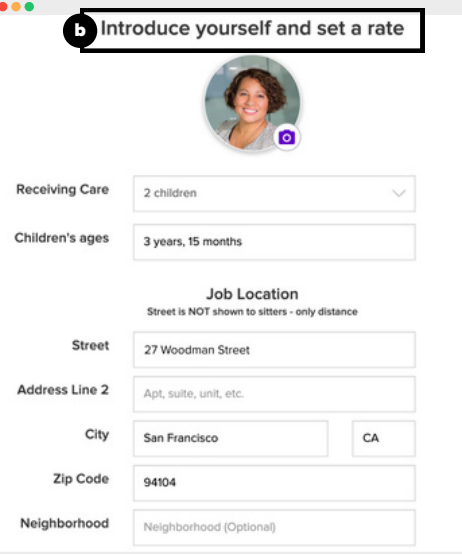

#### 2 **Option 2: Start a search**

To find caregivers in your area, toggle for type of care need then utilize filters for specific needs.

View caregiver profiles, including reviews, availability, location, rates, and more.

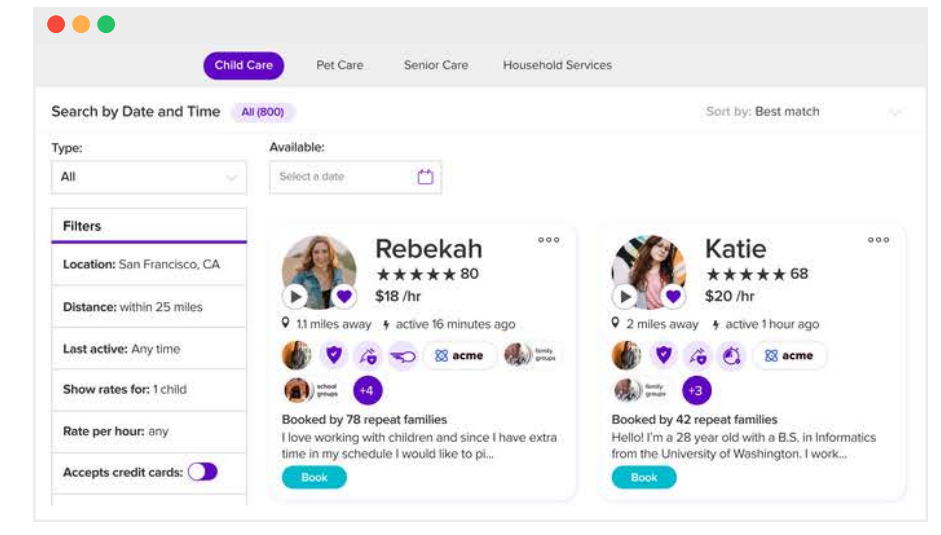

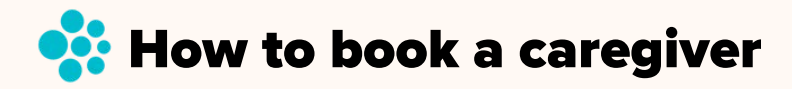

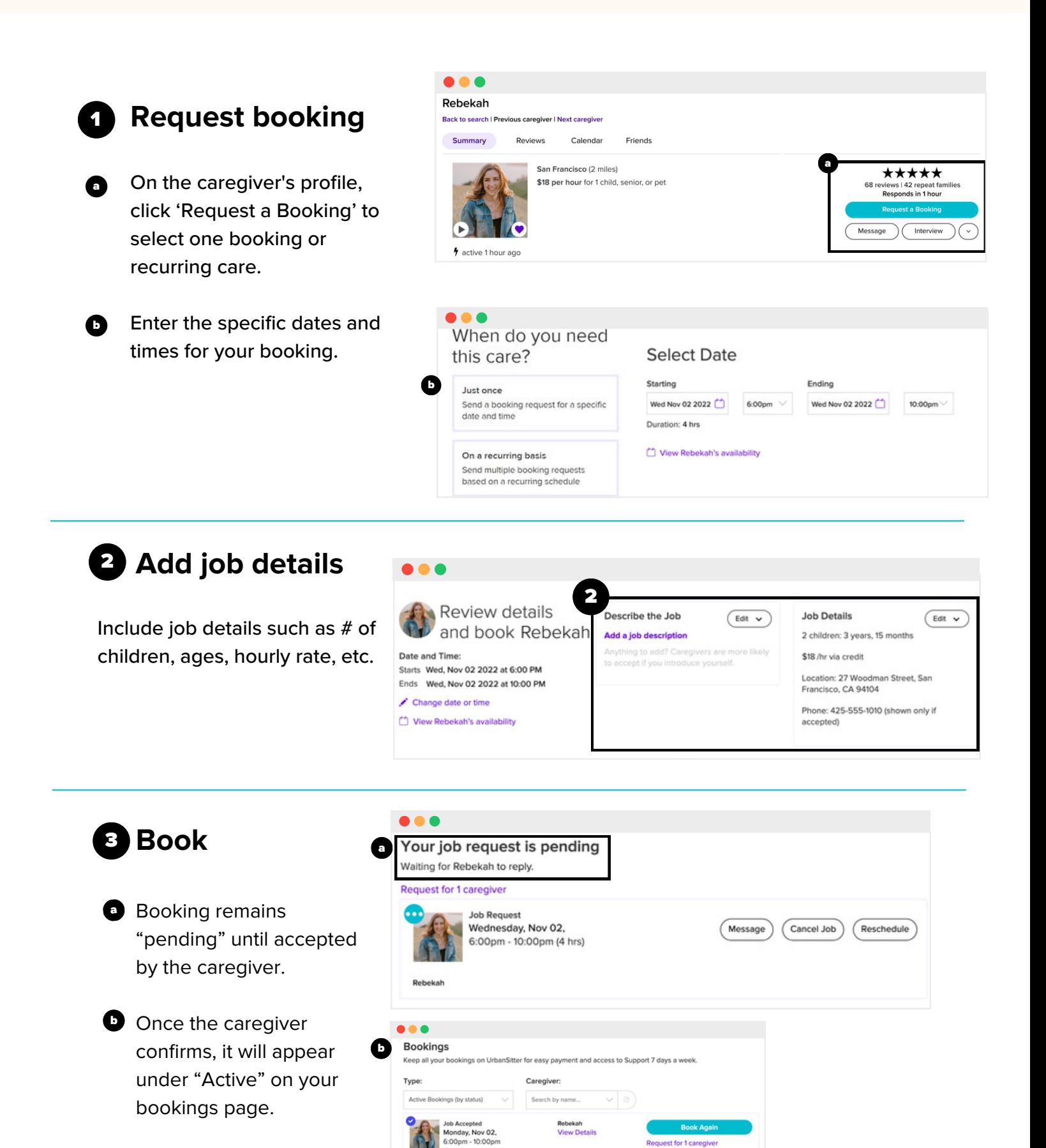

## **W: How to pay your caregiver**

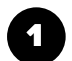

#### 1 **Caregiver confirms hours worked**

After your job takes place, your caregiver will receive a notification to confirm the actual hours they worked.

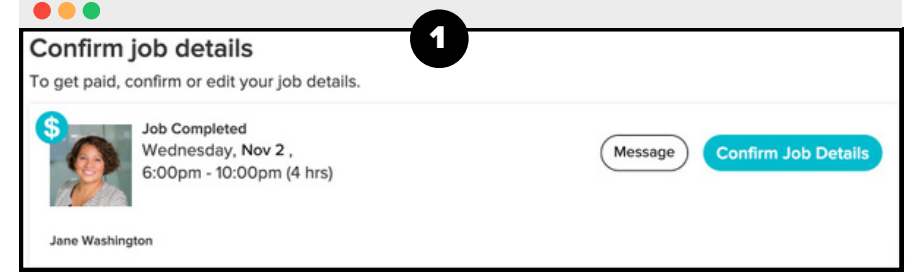

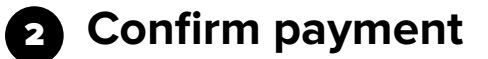

**Next, you will be prompted to review and confirm payment.**

Caregiver receives their payment direct deposited into their bank account.

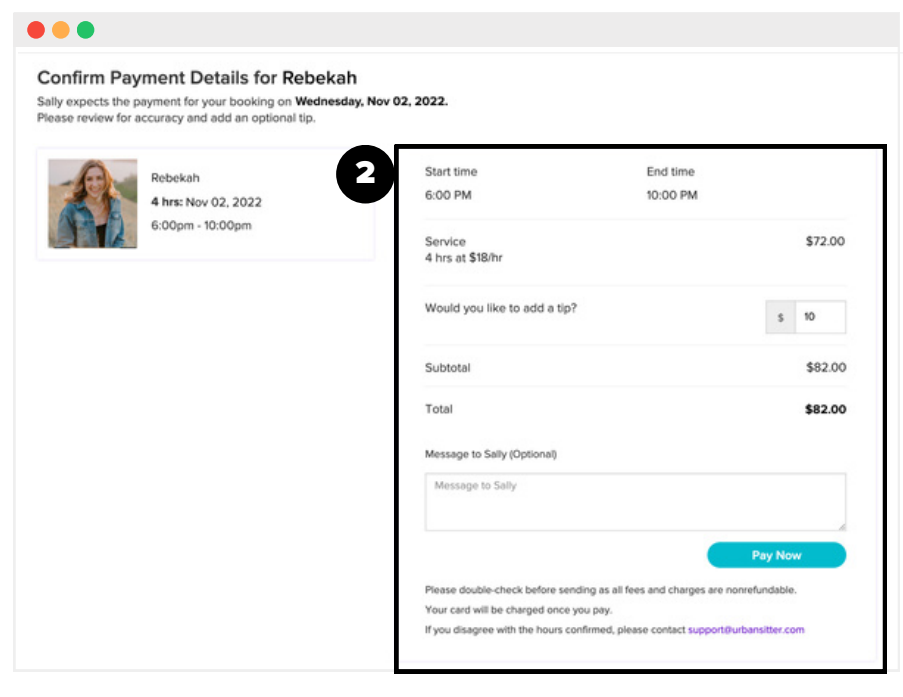

Need to update booking hours? Contact [support@urbansitter.com](mailto:support@urbansitter.com)